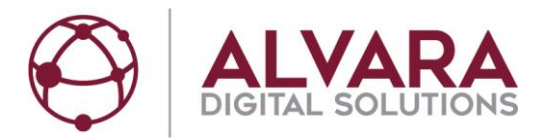

# **Hilfedatei für Käufer auf dem ALVARA MünzMarktplatz**

**Weitergabe sowie Vervielfältigung dieser Unterlage, Verwertung und Mitteilung ihres Inhalts sind nicht gestattet, soweit nicht ausdrücklich zugestanden. Zuwiderhandlungen verpflichten zu Schadenersatz. Alle Rechte für den Fall der Patenterteilung oder Gebrauchsmuster-Eintragung vorbehalten.**

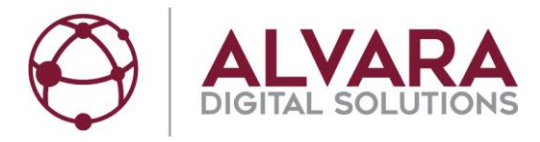

# Übersicht

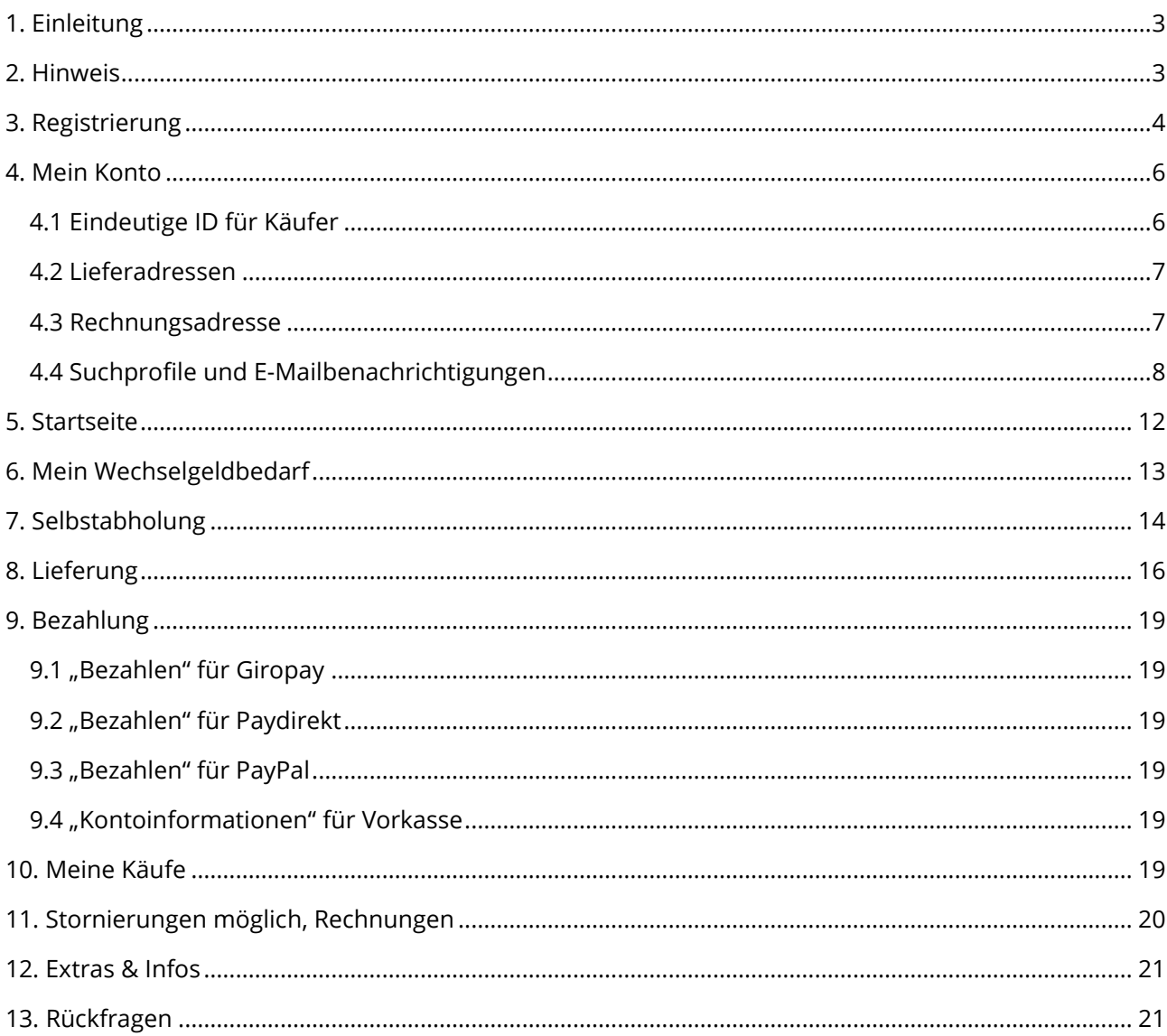

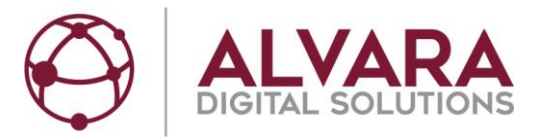

## <span id="page-2-0"></span>**1. Einleitung**

Der ALVARA MünzMarktplatz ist eine Plattform für Firmen, Gewerbetreibende, Freiberufler und Vereine. Käufer auf dem MünzMarktplatz müssen sowohl bei der Registrierung als auch bei einem Kauf bestätigen, dass sie keine Verbraucher (Privatperson) im Sinne des §13 BGV sind. Wesentliche Folgen dieser Regelung sind:

- Gebühren werden beim Vergleich ohne Umsatzsteuer angezeigt.
- Das 14-tägige Rückgaberecht, welches Privatpersonen beim Onlinekauf zusteht, ist für den ALVARA MünzMarktplatz nicht anwendbar.

Auf dem ALVARA MünzMarktplatz kann man ausschließlich Kursmünzen kaufen:

1 Cent, 2 Cent, 5 Cent, 10 Cent, 20 Cent, 50 Cent, 1 EUR und 2 EUR.

• Käufer können Pakete bis zu einem Maximum von EUR 15000,00 pro Tag über den MünzMarktplatz bestellen.

## <span id="page-2-1"></span>**2. Hinweis**

- Der ALVARA MünzMarktplatz ist für den Browser Mozilla Firefox optimiert
- Bitte verwenden Sie den ALVARA MünzMarktplatz stets mit der aktuellsten Version Ihres Browsers
- Aktuelle Versionen von Google Chrome, Microsoft Internet Explorer und weitere, auch mobile Browser können ebenso verwendet werden.
- Klicken Sie auf das ALVARA-Logo links oben oder auf "Startseite", um zur Startseite zurückzukehren.

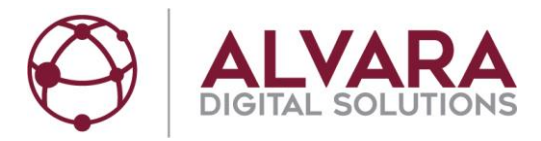

## <span id="page-3-0"></span>**3. Registrierung**

Man kann die ersten Auswahlschritte auf dem ALVARA MünzMarktplatz ohne Registrierung probieren. Voraussetzung für einen Kauf ist allerdings eine Registrierung als Käufer.

Registrierung als Käufer:

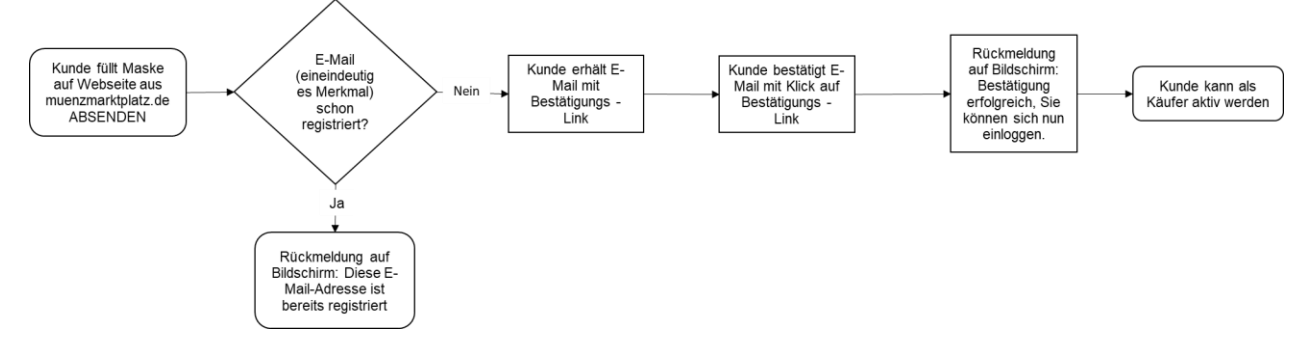

#### **Exkurs:**

Der Registrierprozess für Verkäufer ist bis zu diesem Zeitpunkt derselbe. Danach muss ein Kontakt mit ALVARA erfolgen, ein Verkäufervertrag geschlossen werden und die Verkäuferinstanz durch ALVARA freigeschaltet werden. Nach der Freischaltung als Verkäufer kann man mit demselben Login nicht mehr als Käufer tätig werden.

Ein registrierter Kunde kann entweder Käufer oder Verkäufer sein, nie beides in einem Account.

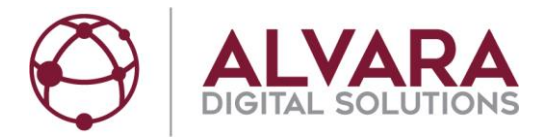

- <https://muenzmarktplatz.de/>
- "Registrieren"

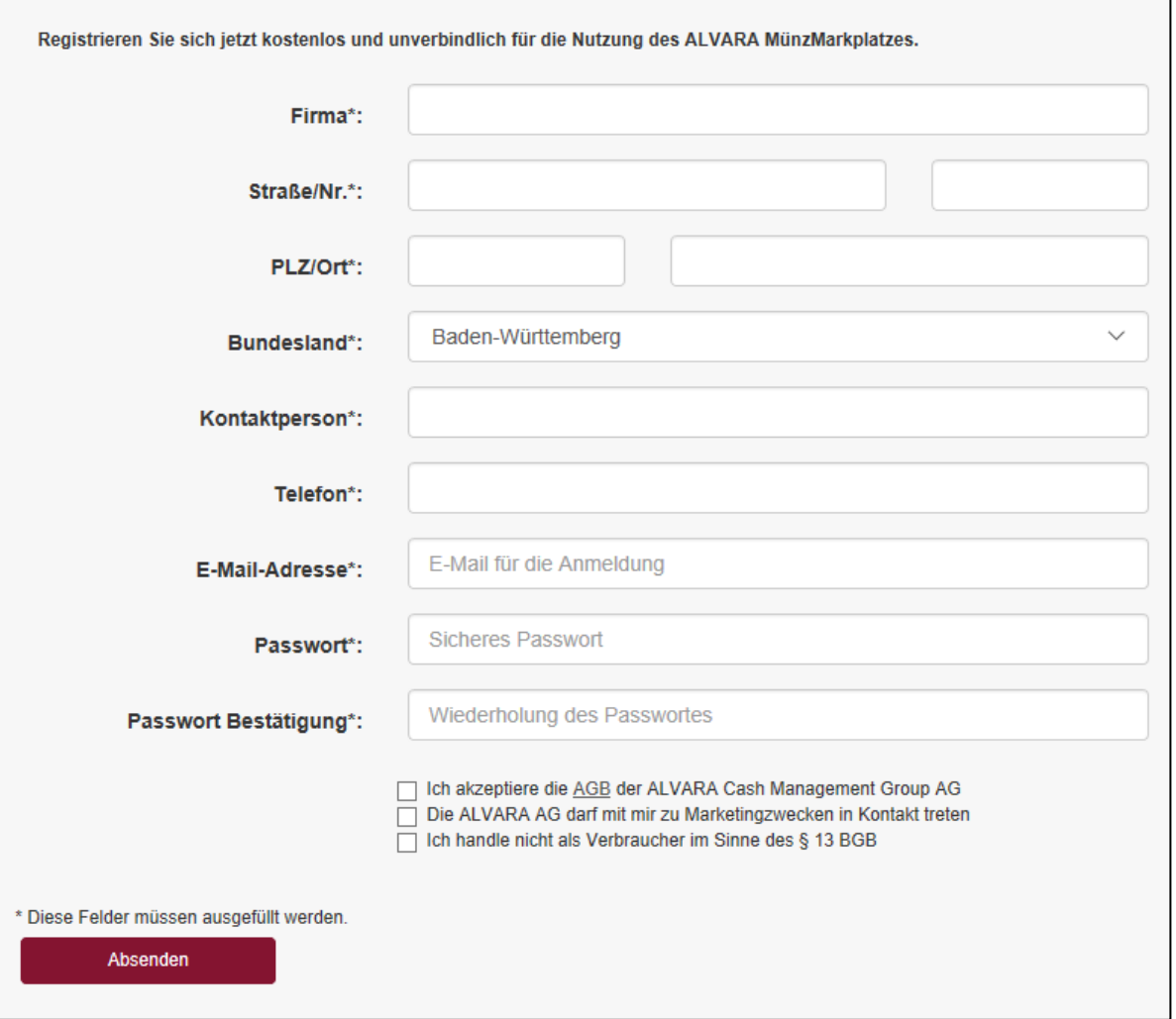

- Alle Felder ausfüllen.
- Bei der initialen Registrierung bitte den Hauptsitz der Firma wählen.

Zusätzliche Lieferadressen können später als Lieferstandort angelegt werden.

- AGBs lesen und herunterladen und die zwei Häkchen setzen.
- "Absenden"
- Erhalt einer E-Mail an die angegebene Adresse.
- Mit dem Link in der E-Mail die E-Mail-Adresse bestätigen.
- Einloggen und unter "Mein Konto" weitere Daten konfigurieren.

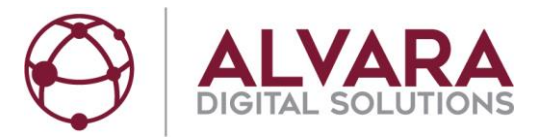

### <span id="page-5-0"></span>**4. Mein Konto**

- Wenn Sie angemeldet sind, ist oben das Menü "Mein Konto" sichtbar.
- Sie können sich jederzeit über den Button "Abmelden" wieder vom System abmelden
- In "Mein Konto" können Ergänzungen oder Änderungen gemacht werden.

### <span id="page-5-1"></span>**4.1 Eindeutige ID für Käufer**

- Käufer können sich mit Ihrer 6-stelligen Benutzerkennung anmelden. Es wird geraten, sich die Benutzerkennung, welche unter "Mein Konto - Login-Verwaltung" zu finden ist, zu sichern.
- Eine E-Mail-Adresse muss weiterhin unter "Mein Konto Login-Verwaltung" hinterlegt sein. Alle E-Mails des ALVARA MünzMarktplatzes werden an diese E-Mail-Adresse gesendet.
- Die E-Mail-Adresse kann auch geändert werden. Vorgehensweise:
	- o Neue E-Mail-Adresse eingeben
	- o "Speichern" drücken, ein Briefsymbol wird angezeigt.
	- o Neue E-Mail-Adresse durch Klick auf einen Link im Postfach bestätigen.
	- o Ausloggen und wieder einloggen.
	- o Wenn das Häkchen gesetzt ist, ist die neue E-Mail-Adresse gültig.

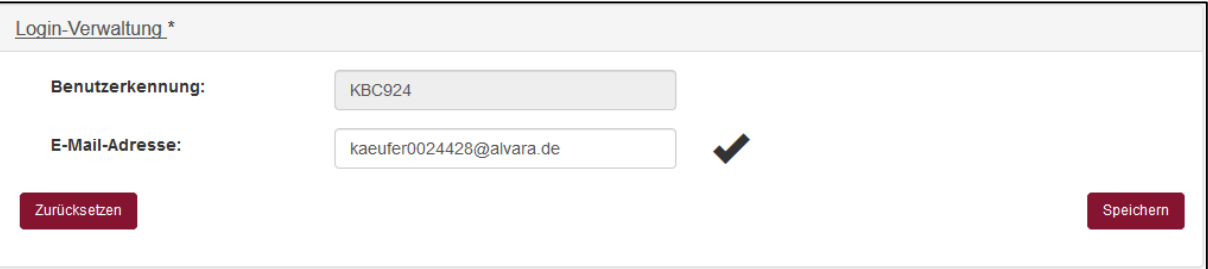

• Käufer können sich weiterhin zum Erleichtern des Logins mit Ihren E-Mail-Adressen einloggen.

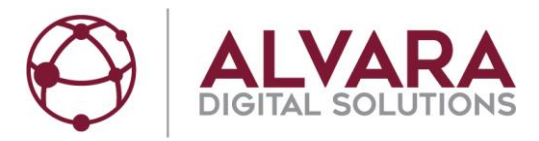

### <span id="page-6-0"></span>**4.2 Lieferadressen**

Unter "Mein Konto – Lieferadressen" kann man durch anklicken des Plus weitere Lieferadressen hinzufügen

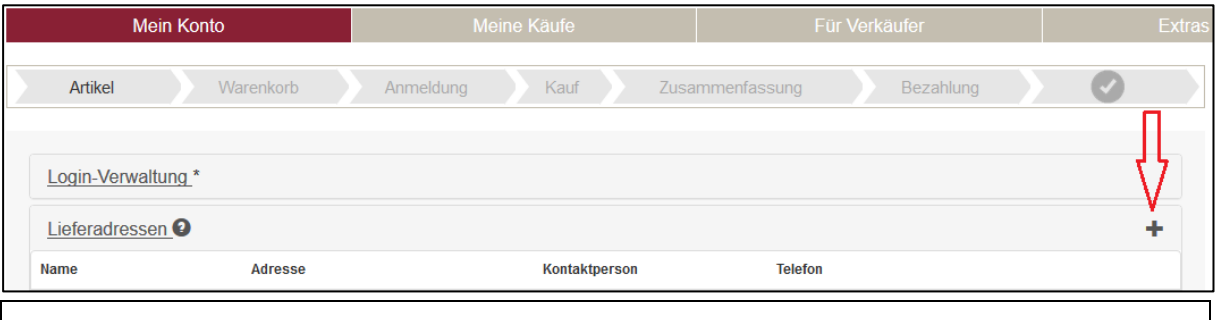

Optional: Für Packstation die Lieferadresse ausfüllen und unten links "Packstation suchen" drücken. Gewünschte Packstation auswählen und unten rechts "Übernehmen" klicken. DHL Kundennummer eingeben.

- Nach Eingabe der Lieferdaten unten rechts mit "Anlegen" bestätigen.
- Bestätigung "Lieferadresse wurde erfolgreich eingefügt".

Speichern

• Durch Anklicken des Stifts kann man Änderungen an vorhandenen Lieferadressen vornehmen:

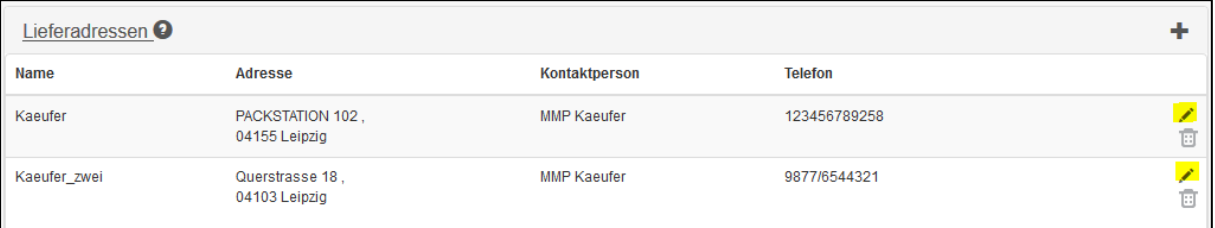

### <span id="page-6-1"></span>**4.3 Rechnungsadresse**

- Daten von der Registrierung werden übernommen und können hier geändert werden.
- Danach unten links

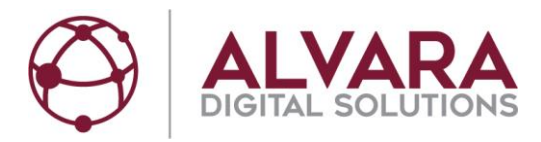

### <span id="page-7-0"></span>**4.4 Suchprofile und E-Mailbenachrichtigungen**

- Käufer können sich auf dem MünzMarktplatz Suchprofile einrichten:
	- o Käufer Login
	- o Gewünschte Parameter (Lose/Rolliert, Lieferung/Selbstabholung, Stückelung) in "Mein Wechselgeldbedarf" eingeben

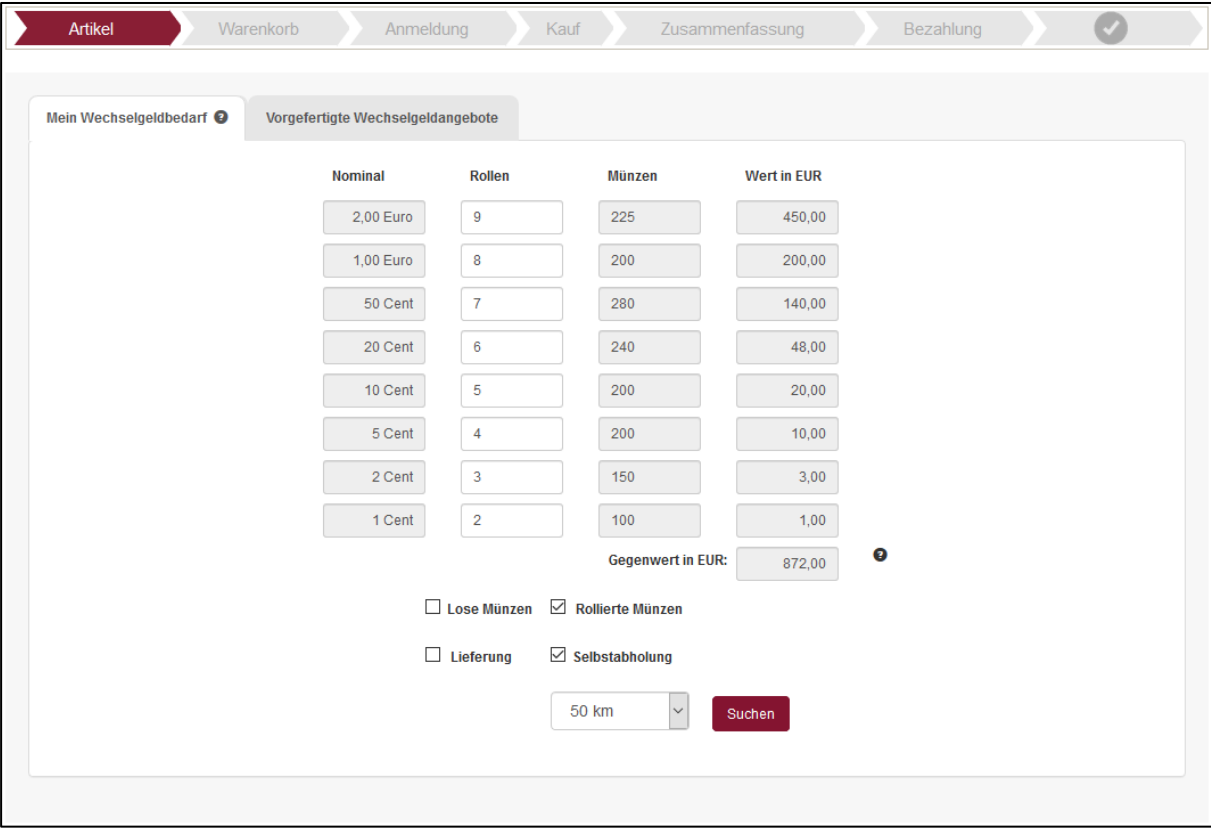

- Bedienfläche "Suchen" drücken
- Passende Angebote unserer Münzverkäufer wird angezeigt:

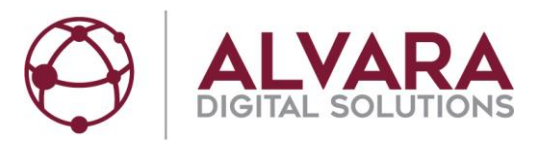

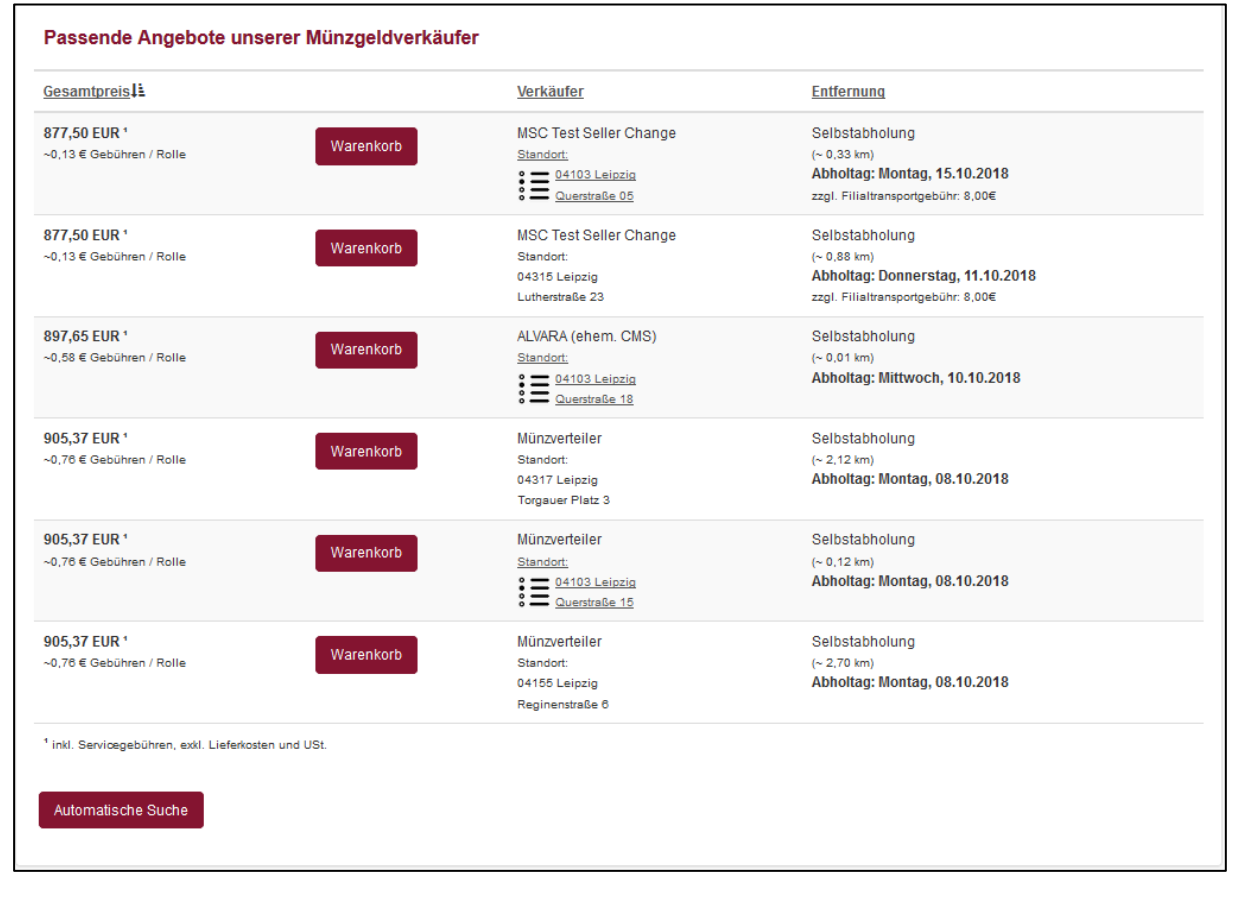

- Drücken der Bedienfläche "Automatische Suche" öffnet Fenster "Suchprofil festlegen".
- Name des Suchprofils frei wählen
- Benachrichtigungsintervall und Zahlungsmethoden wählen
- Ansicht:

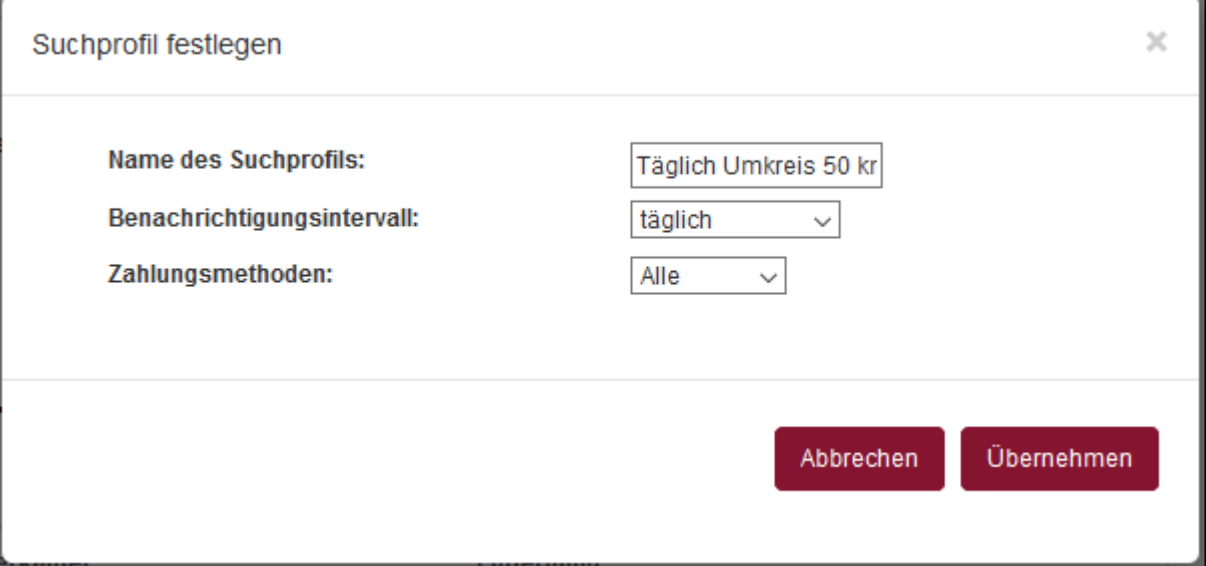

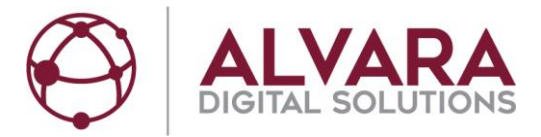

- Bedienfläche "Übernehmen" drücken
- Folgender Hinweis erscheint:

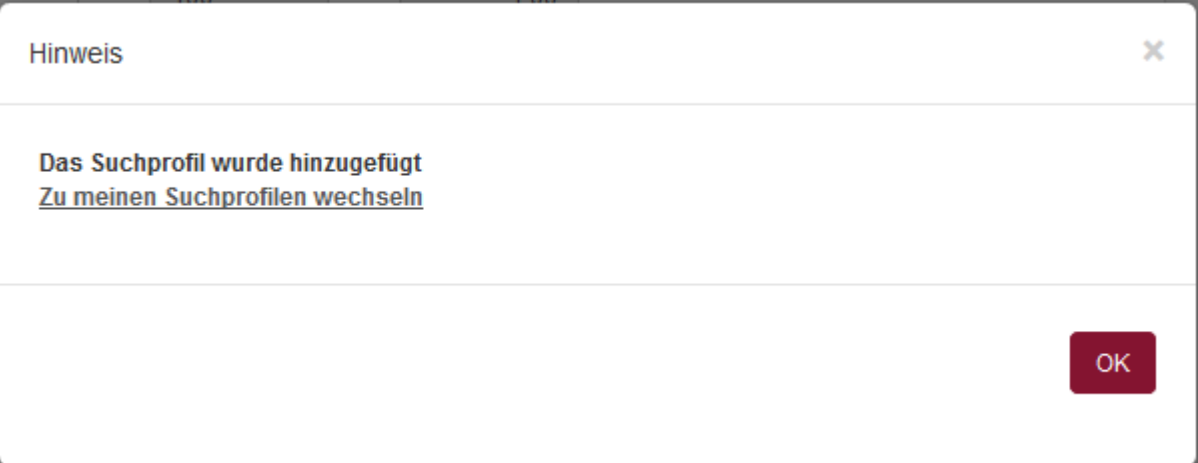

• Mit "Zu meinen Suchprofilen wechseln" können Käufer Ihre Suchprofile sehen:

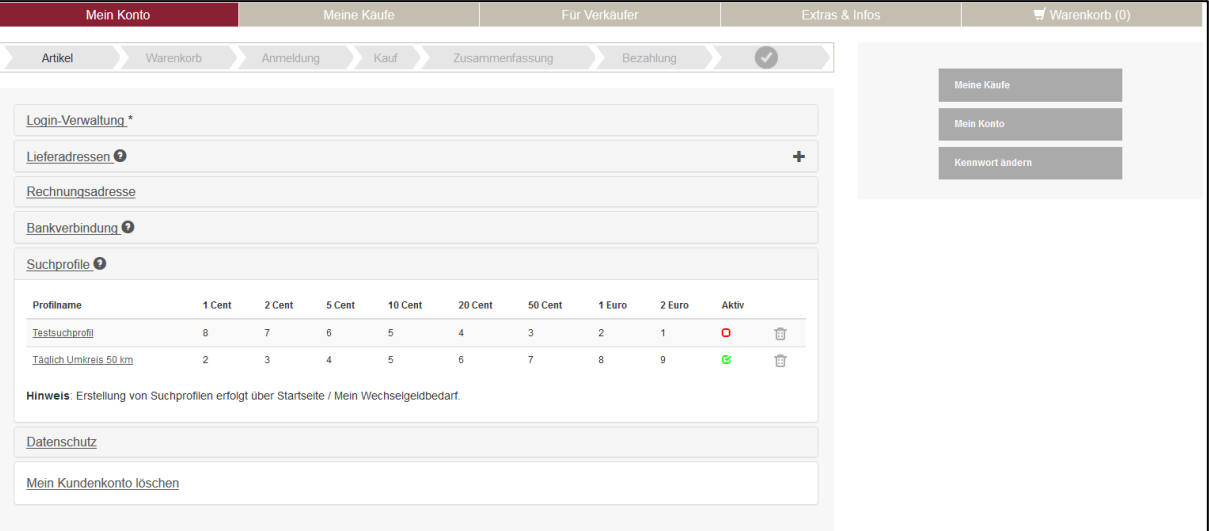

- Durch einen Klick auf den jeweiligen Profilname können Käufer passende Angebote in "Mein Wechselgeldbedarf" sehen.
- Suchaufträge durch einen Klick in das farbliche Feld zeitweilig deaktivieren oder wieder aktivieren:

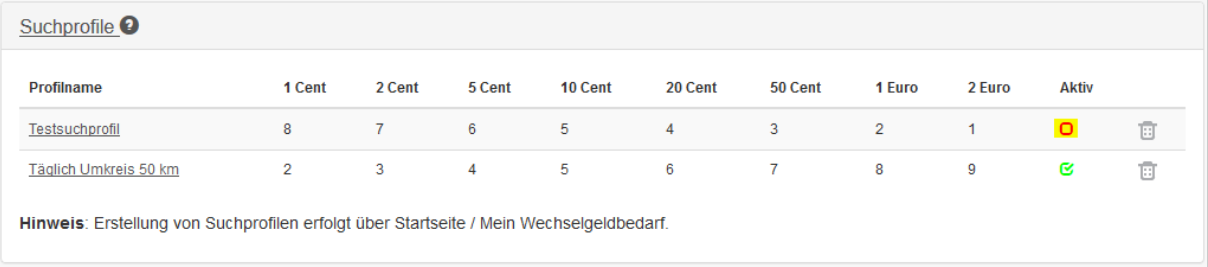

• Für aktivierte Profile bekommen Käufer E-Mail-Benachrichtigungen gemäß dem ausgewählten Zeitintervall:

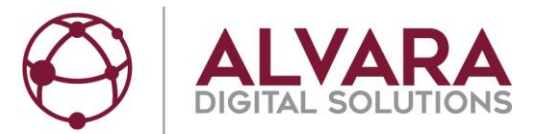

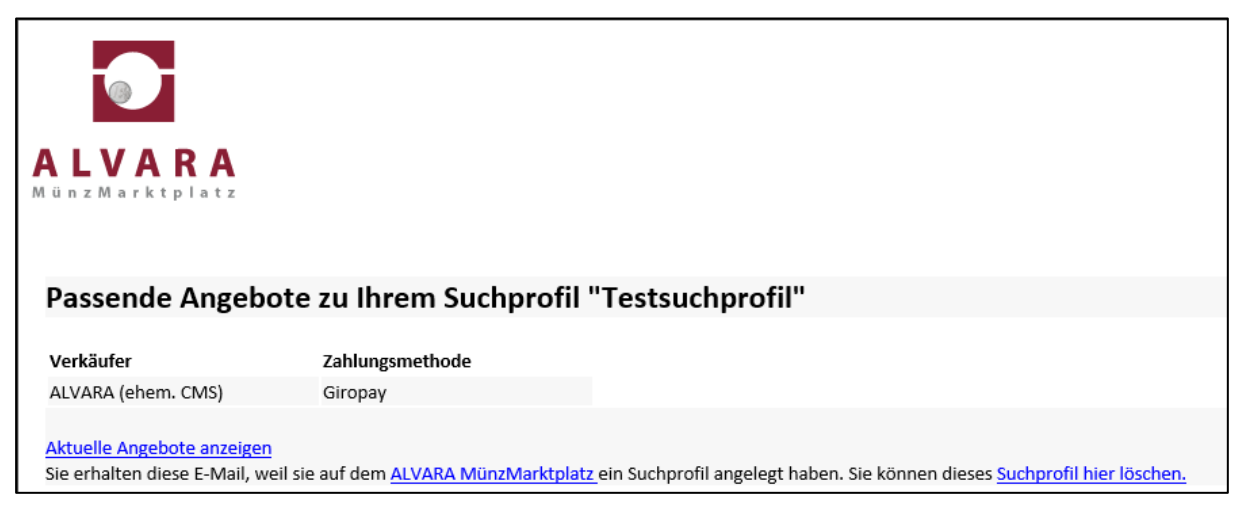

- Durch Klick auf den Link "Aktuelle Angebote anzeigen" können Käufer passende Angebote in "Mein Wechselgeldbedarf" sehen
- Suchprofile können sowohl in der E-Mail als auch im Käuferkonto unter "Suchprofile" gelöscht werden

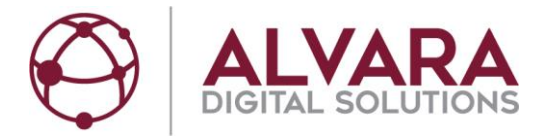

## <span id="page-11-0"></span>**5. Startseite**

- https://muenzmarktplatz.de
- Auswahl
	- o "Mein Wechselgeldbedarf" → Freie Auswahl von Nominalen
	- o "Vorgefertigte Wechselgeldangebote" → Vom Verkäufer vorgefertigte Angebote

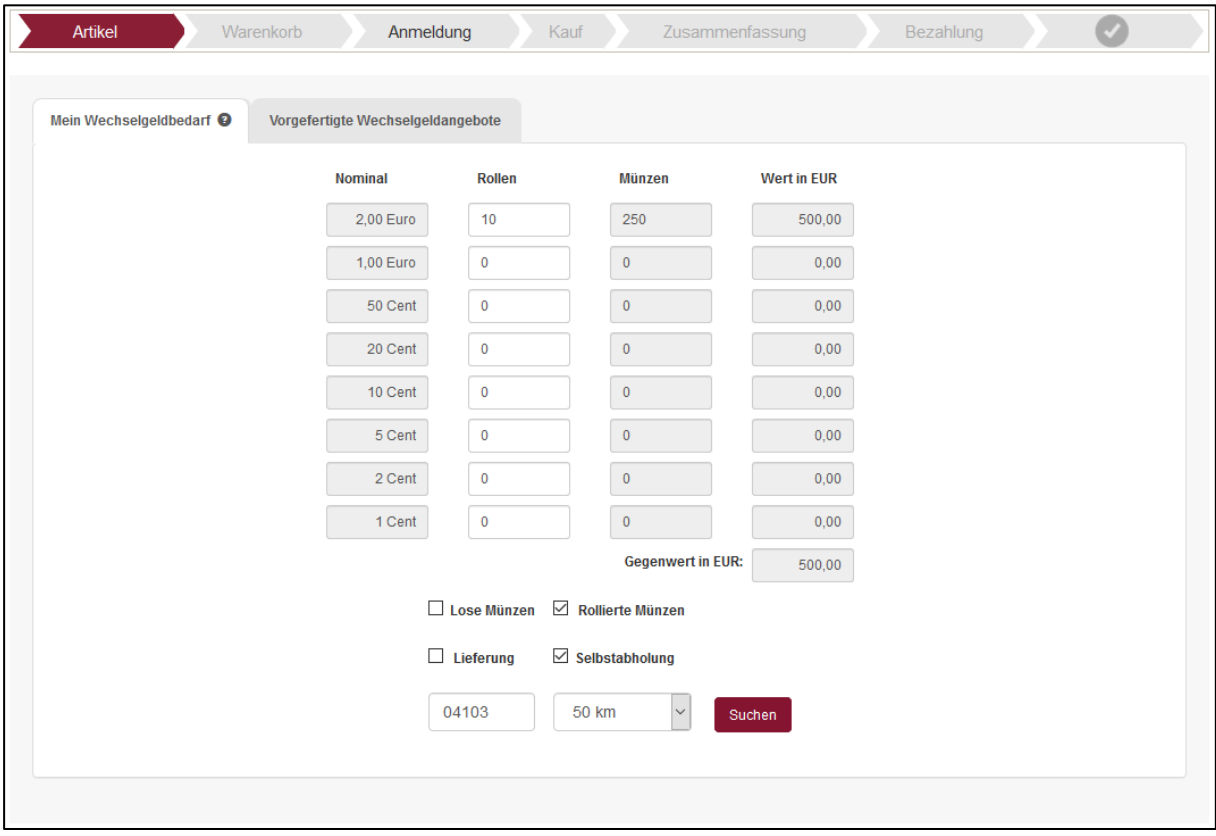

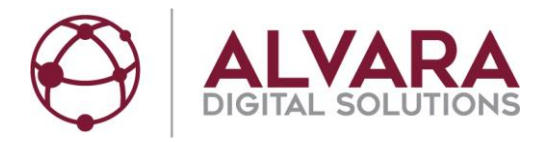

## <span id="page-12-0"></span>**6. Mein Wechselgeldbedarf**

- Rollierte Münzen oder Lose Münzen auswählen
- Unabhängig von dieser Wahl, Anzahl der Rollen eingeben (Auch lose Münzen werden immer in der Stückelung von rollierten Münzen angeboten):

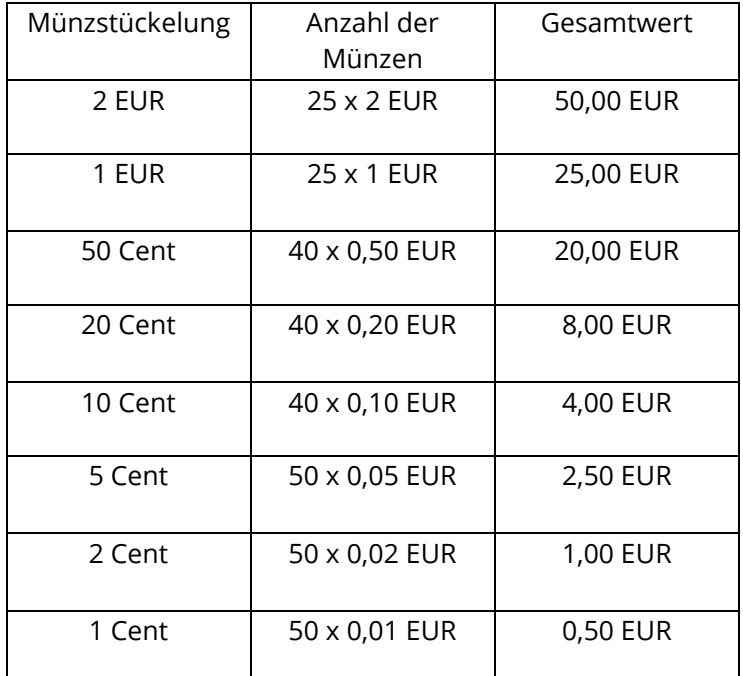

- Lieferung oder Selbstabholung auswählen
	- o Lieferung = Ein Transporteur (DHL, Kurier) liefert ein Packet mit Münzen an einer von Ihnen definierten Lieferadresse.
	- o Selbstabholung = Das Packet kann von einem Standort, in der Regel einer Bankfiliale, abgeholt werden.
- Wenn Sie noch nicht eingeloggt sind, haben Sie die Möglichkeit, eine Postleitzahl einzugeben und bei Selbstabholung einen Entfernungsradius einzugeben.
- Wenn Sie schon eingeloggt sind, berücksichtigt das System Ihre Standortdaten.
- Nachdem Sie den Button "Suchen" geklickt haben, erscheinen die für Sie passenden Angebote.

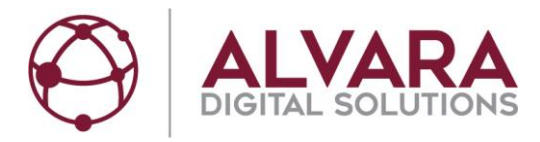

## <span id="page-13-0"></span>**7. Selbstabholung**

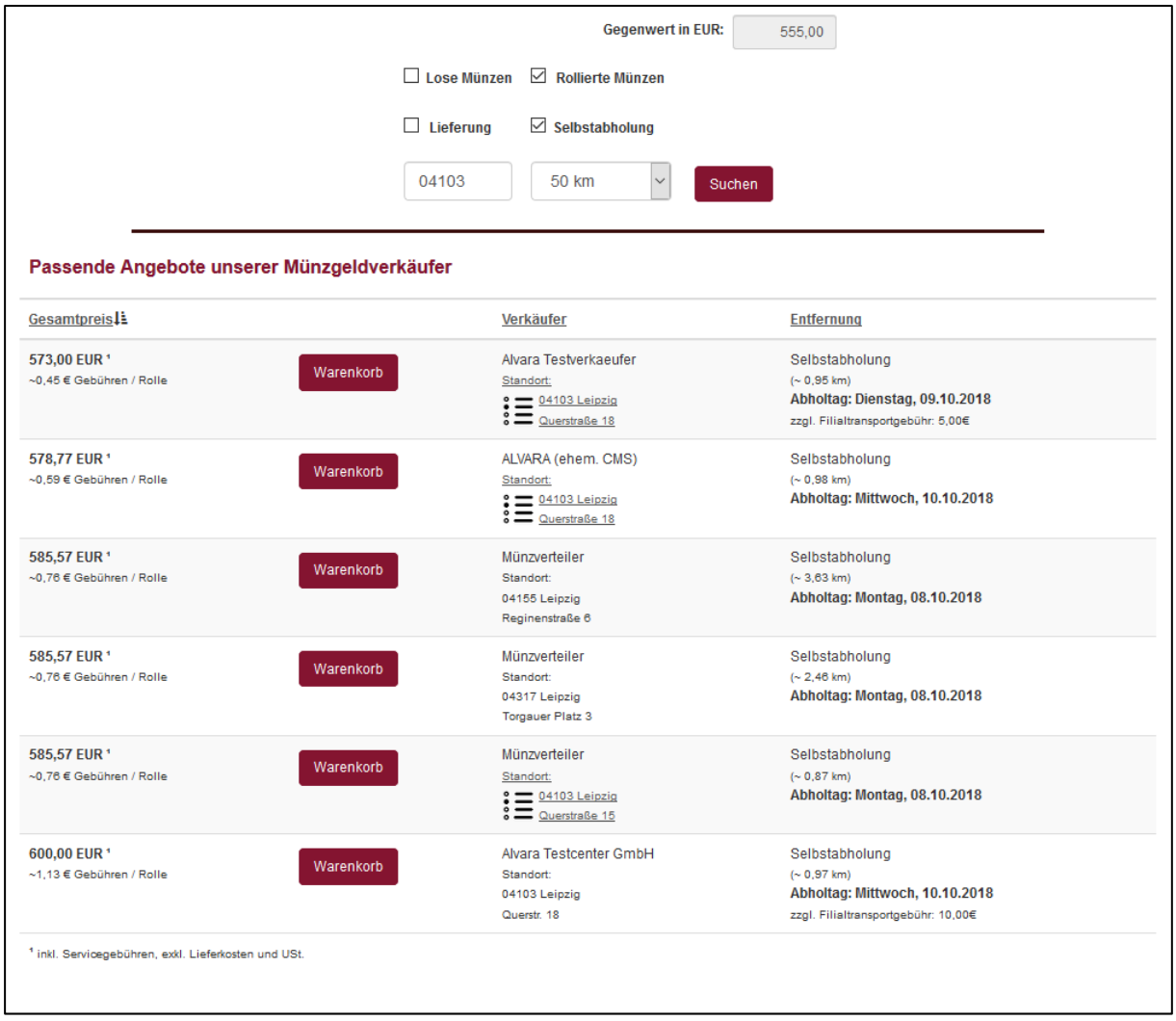

- Man kann durch Klick auf die Überschrift nach Gesamtpreis, Verkäufer alphabetisch oder nach Entfernung sortieren.
- Ist der Standort eines Verkäufers unterstrichen, kann man durch Klicken ein Auswahlmenü mit den verschiedenen Standorten öffnen:

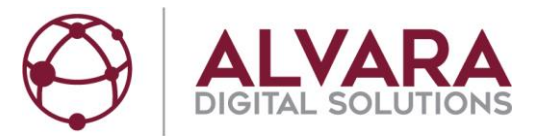

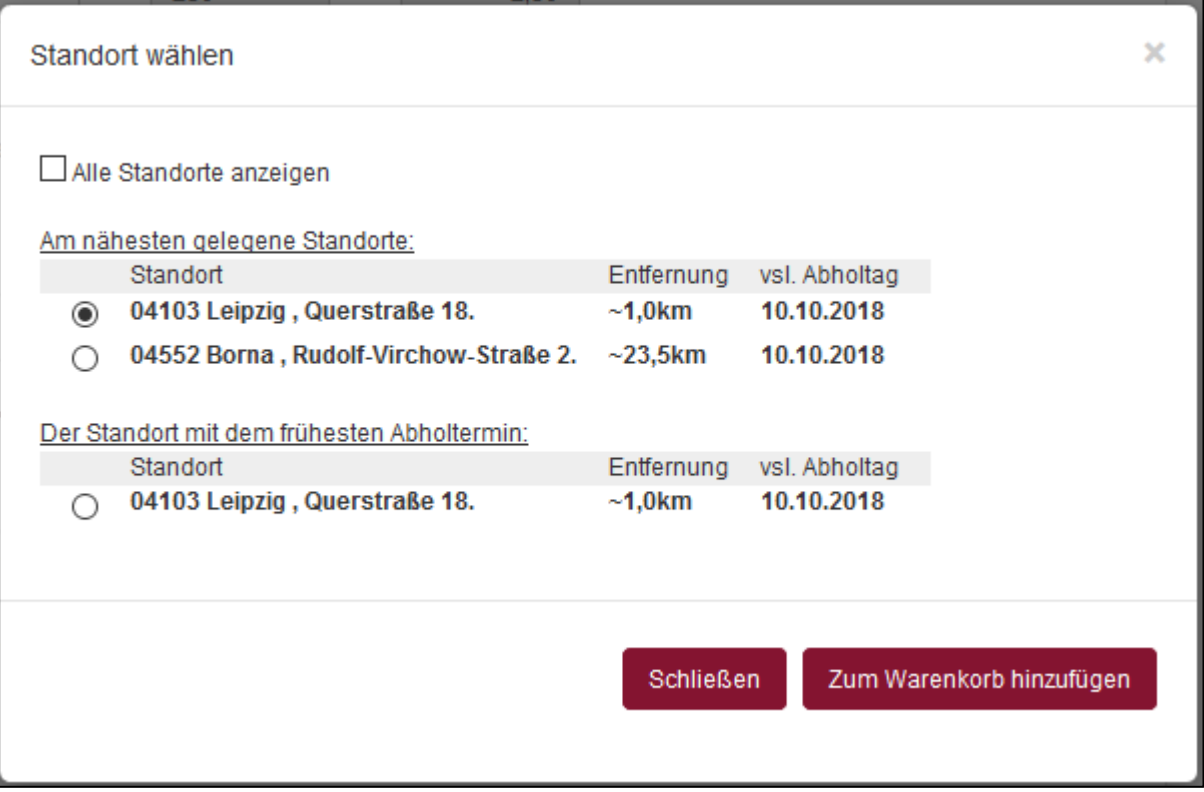

- Gewünschte Lieferadresse wählen und "Zum Warenkorb hinzufügen".
- Man kann "Weiter einkaufen" oder "Zum Warenkorb" gehen.
- "Zum Warenkorb"  $\rightarrow$  "Zur Kasse gehen"
- Falls man noch nicht eingeloggt ist, muss man sich jetzt mit Benutzername und Passwort anmelden.
- "Zur Kasse gehen"
- Bestellung überprüfen:

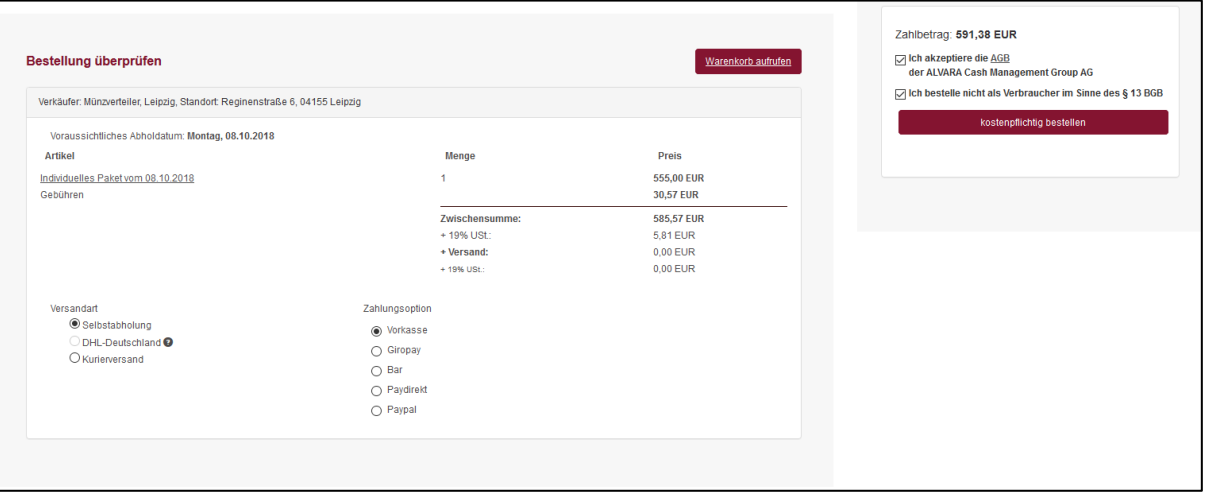

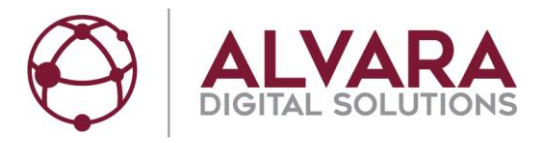

- Zahlungsoption auswählen.
- AGB vom Verkäufer akzeptieren.
- AGB der ALVARA Digital Solutions GmbH akzeptieren.
- Bestätigen, dass man kein Verbraucher im Sinne des § 13 BGB ist.
- "Kostenpflichtig bestellen"
- Bestellzusammenfassung wird angezeigt: "Vielen Dank für Ihre Bestellung auf MünzMarktplatz.de"
- Eine Bestellbestätigung mit Bestelldetails, AGB und Kontaktdaten des Verkäufers wird an Ihre E-Mail-Adresse versendet.

**Achtung:** Die Lieferung muss noch bezahlt werden! Bitte beachten Sie die Sektion Bezahlung.

## <span id="page-15-0"></span>**8. Lieferung**

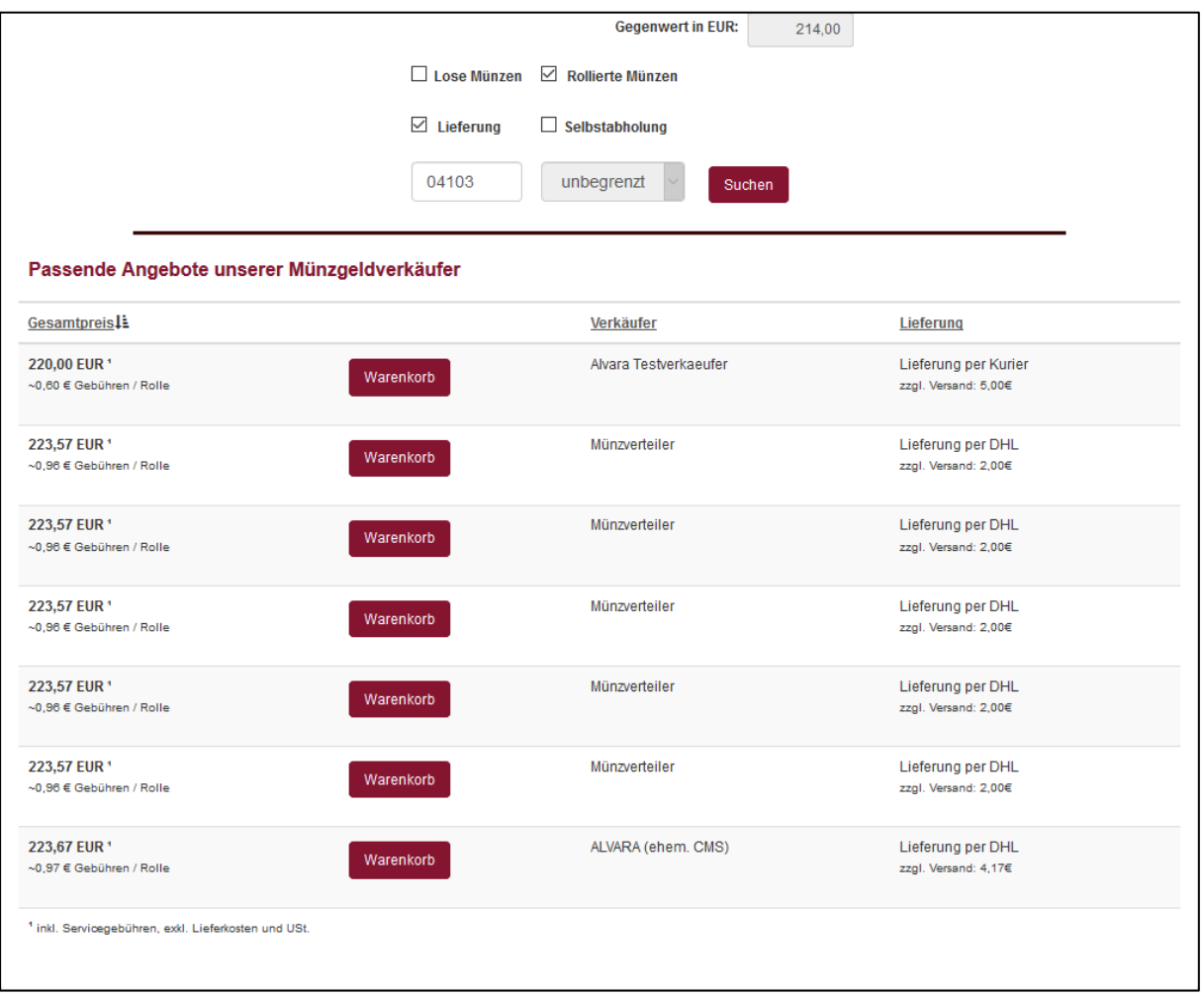

- Man kann nach Gesamtpreis, Verkäufer alphabetisch oder nach Lieferung (Versandart und kosten) sortieren, durch Klick auf die Überschrift.
- In Lieferungen können Ergebnisse per DHL oder Kurier erscheinen.

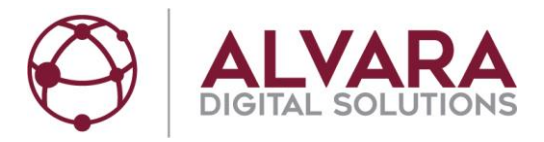

**Achtung:** Gemäß AGB der DHL können pro Lieferadresse nur Bestellungen im Gesamtwert von EUR 500 pro Tag versendet werden.

- Kuriere sind in der Regel lokal organisiert. Es kann sich um Wertdienstleister oder reine Kurierdienste handeln.
- Auf "Warenkorb" in gewünschter Zeile klicken.
- Man kann "Weiter einkaufen" oder "Zum Warenkorb" gehen.
- "Zum Warenkorb"  $\rightarrow$  "Zur Kasse gehen".
- Falls man noch nicht eingeloggt ist, muss man sich jetzt mit Benutzername und Passwort anmelden.
- "Zur Kasse gehen" Ansicht: Bestellung überprüfen

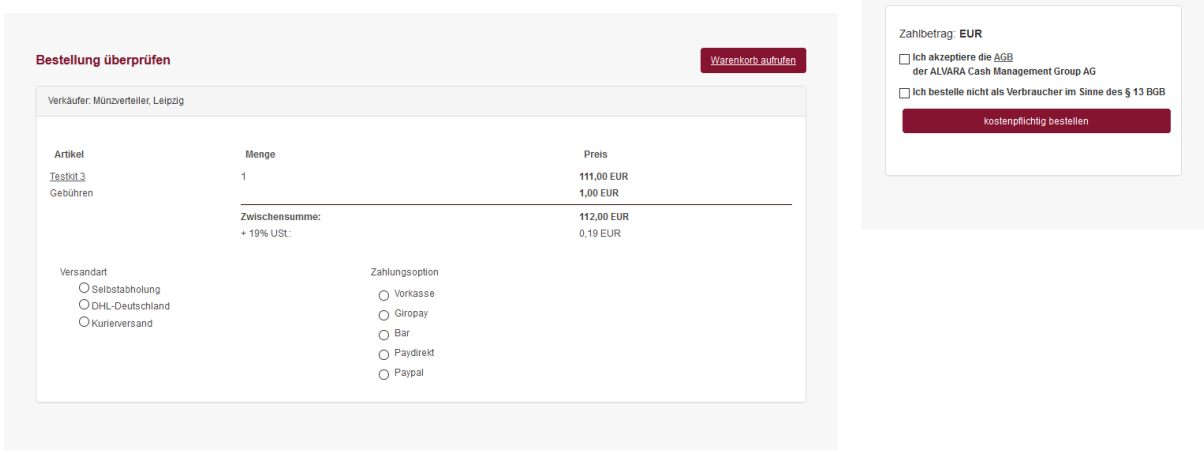

- Versandart wählen
- Lieferadresse wählen
- Zahlungsoption wählen

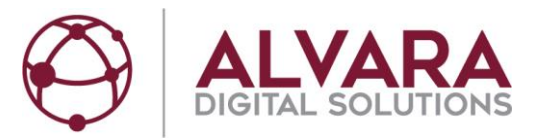

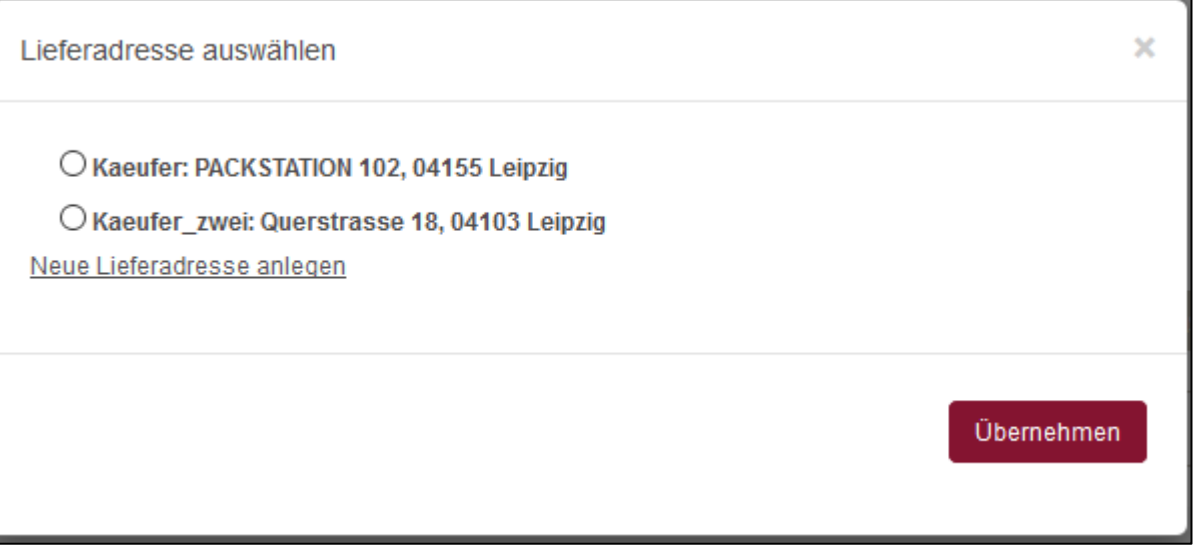

- Möglichkeiten bei Lieferadresse wählen:
	- o Neue Lieferadresse anlegen (Details siehe Registrierung).
	- o Eine existierende Lieferadresse wählen.
	- o Einschränkung bei DHL Versand: Es kann auch ausgegraute Lieferadressen geben. In diesem Fall wurde kürzlich bei diesem Verkäufer schon ein Paket mit gleicher Lieferadresse bestellt.
- "Übernehmen".
- AGB vom Verkäufer akzeptieren
- "Rechnungsadresse entspricht Lieferadresse" (Das Feld wird nur eingeblendet falls man DHL oder Kurier als Versandart wählt) drücken falls gewünscht. Ansonsten wird die Rechnungsadresse aus der Registrierung für die Rechnungsstellung verwendet.
- AGB der ALVARA Digital Solutions GmbH akzeptieren.
- Bestätigen, dass man kein Verbraucher im Sinne des § 13 BGB ist.
- "kostenpflichtig bestellen".
- Bestellzusammenfassung wird angezeigt: "Vielen Dank für Ihre Bestellung auf MünzMarktplatz.de"
- Eine Bestellbestätigung mit Bestelldetails, AGB und Kontaktdaten des Verkäufers wird an Ihre E-Mail-Adresse versendet.

**Achtung:** Die Lieferung muss noch bezahlt werden! Bitte beachten Sie die Sektion Bezahlung.

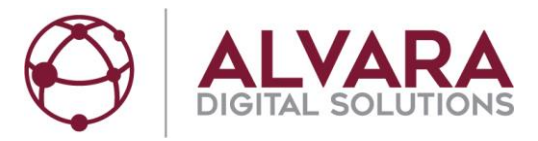

## <span id="page-18-0"></span>**9. Bezahlung**

Verfügbare Zahlungsmethoden definiert der jeweilige Verkäufer. Im Moment können die Zahlungsmethoden Vorkasse (das heißt Überweisung im vorab), Giropay, Bar, Paydirekt oder PayPal definiert werden.

### <span id="page-18-1"></span>**9.1 "Bezahlen" für Giropay**

"Bezahlen" für Giropay → Weiterleiten auf Website von Giropay. Bitte beachten Sie die dortigen Anweisungen des Zahlungsabwicklers.

### <span id="page-18-2"></span>**9.2 "Bezahlen" für Paydirekt**

"Bezahlen" für Paydirekt → Weiterleiten auf Website von Paydirekt. Bitte beachten Sie die dortigen Anweisungen des Zahlungsabwicklers.

### <span id="page-18-3"></span>**9.3 "Bezahlen" für PayPal**

"Bezahlen" für PayPal → Weiterleiten auf Website von PayPal. Bitte beachten Sie die dortigen Anweisungen des Zahlungsabwicklers.

### <span id="page-18-4"></span>**9.4 "Kontoinformationen" für Vorkasse**

"Kontoinformationen" für Vorkasse → Zahlungsabwicklungsseite mit Bankdaten des Verkäufers → Bitte überweisen Sie den Gesamtpreis zeitnah an das Konto des Verkäufers. Danach "Als Bezahlt markieren" betätigen.

### <span id="page-18-5"></span>**10. Meine Käufe**

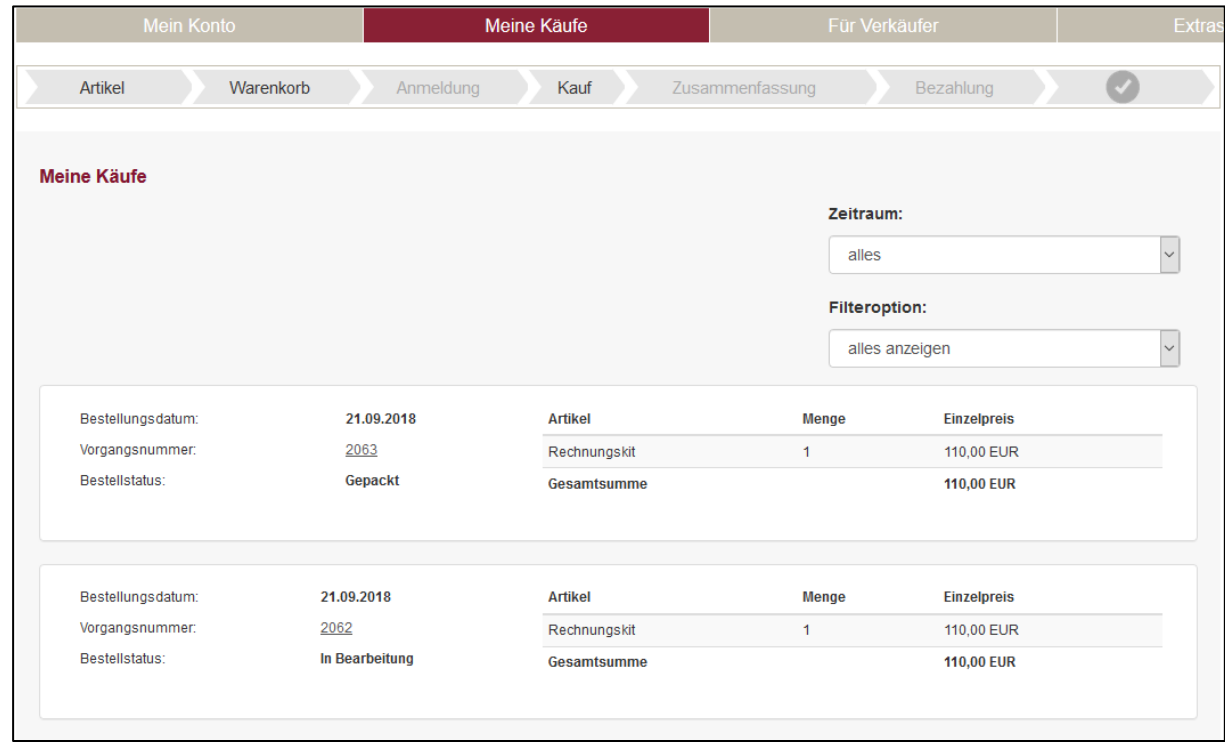

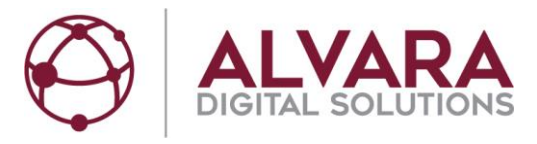

• "Meine Käufe" = Zusammenfassung der Bestellungen.

#### Überblick Bestellstatus:

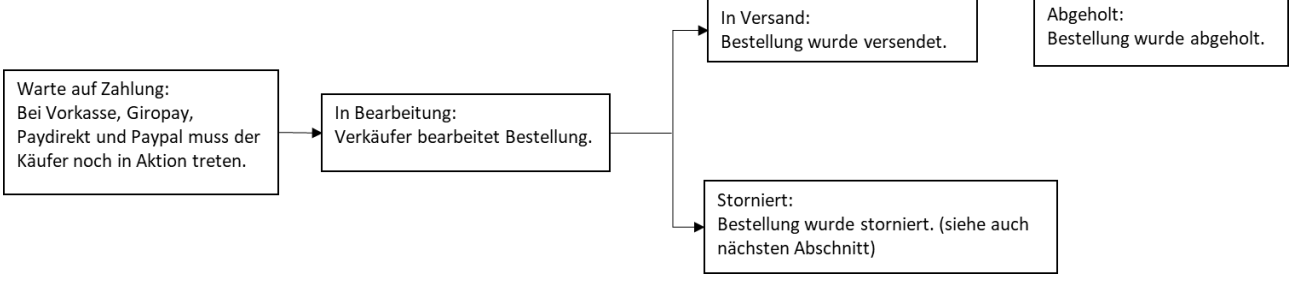

- Bei Selbstabholung kann man sich mit Klicken auf "Abholadresse anzeigen" die Adresse anzeigen lassen.
- Klicken auf Vorgangsnummer Bestellzusammenfassung

### <span id="page-19-0"></span>**11. Stornierungen möglich, Rechnungen**

- Verkäufer haben die Möglichkeit, den Auftrag bei Nichtbezahlung zu stornieren. Erfahrungsgemäß rufen die meisten Verkäufer den Käufer an, bevor sie einen Auftrag stornieren.
- Der häufigste Stornierungsgrund ist eine ausbleibende Bezahlung.
- Die Rechnung wird erst erzeugt, nachdem die Bestellung vom Verkäufer auf "bezahlt" gesetzt wurde.

Achtung: Verkäufer möchten den Gesamtpreis erhalten, bevor sie die Münzlieferung verschicken!

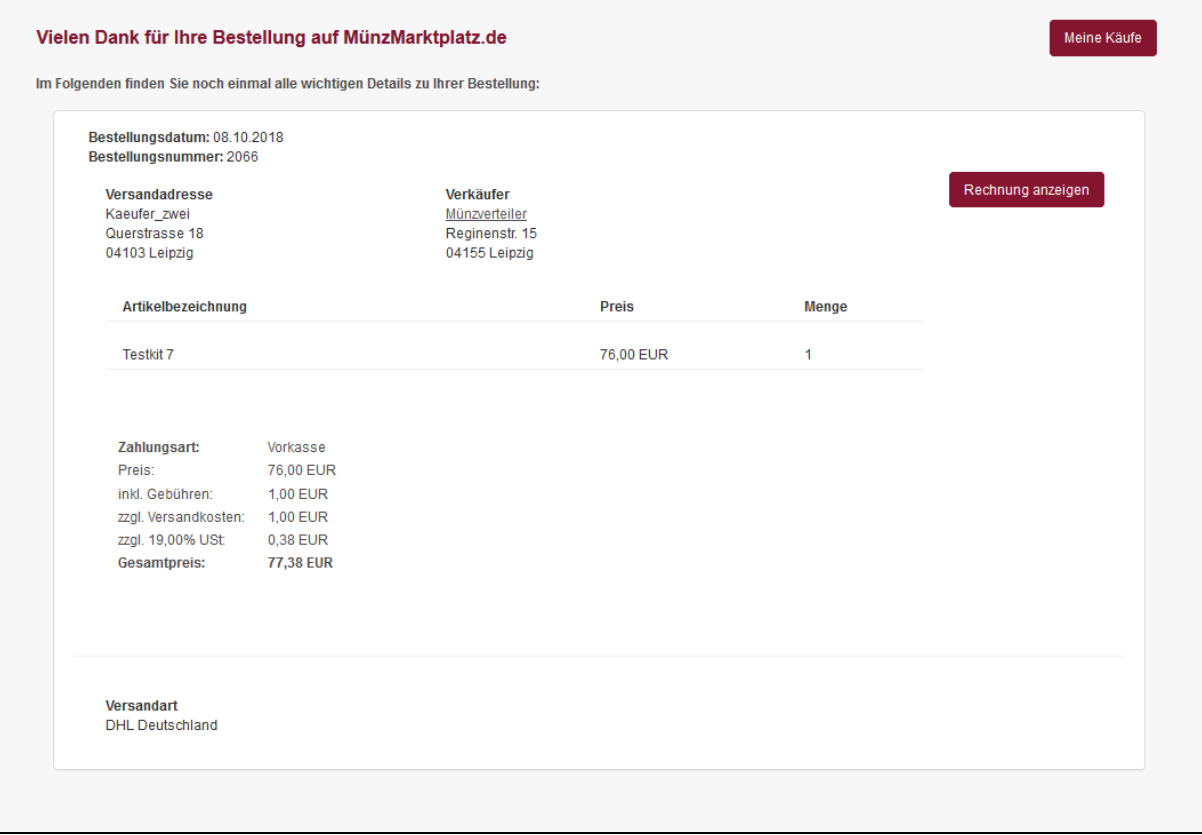

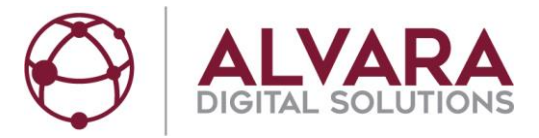

### <span id="page-20-0"></span>**12. Extras & Infos**

- Über "Extras & Infos" stehen Ihnen verschiedene PDF-Dokumente zur Verfügung.
- Des Weiteren können Sie die Nutzungsbedingungen, Informationen zum Datenschutz und das Impressum anschauen.

## <span id="page-20-1"></span>**13. Rückfragen**

- Nach einem Kauf bekommen Sie in der Bestätigungs-E-Mail die Kontaktdaten des Verkäufers mitgeteilt. Für Rückfragen nach einer konkreten Information des Verkäufers oder zu Bestelldetails bitte an den Verkäufer wenden.
- Für Rückfragen zur ALVARA MünzMarktplatz Plattform, bitte die Kontaktmöglichkeiten www.muenzmarktplatz.de unter Kontakt / FAQ verwenden.